Périphériques externes

Manuel de l'utilisateur

© 2007 Hewlett-Packard Development Company, L.P.

Windows est une marque déposée de Microsoft Corporation aux États-Unis.

Les informations contenues dans ce document peuvent être modifiées sans préavis. Les garanties relatives aux produits et aux services HP sont décrites dans les textes de garantie limitée expresse qui les accompagnent. Aucun élément du présent document ne peut être interprété comme constituant une garantie supplémentaire. HP ne saurait être tenu pour responsable des erreurs ou omissions de nature technique ou rédactionnelle qui pourraient subsister dans le présent document.

Première édition : Janvier 2007

Référence du document : 430281-051

## **Sommaire**

#### 1 Utilisation d'un périphérique USB

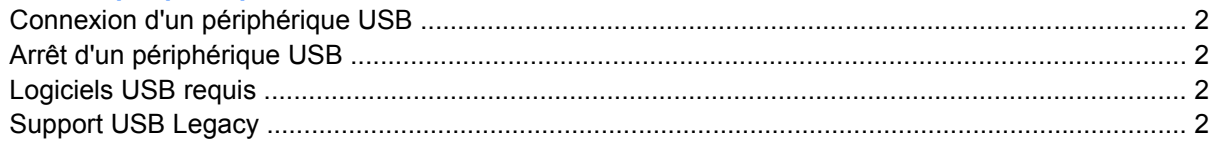

### 2 Utilisation du connecteur d'amarrage

### 3 Utilisation du port infrarouge

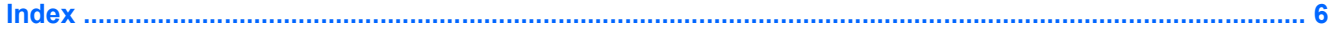

# <span id="page-4-0"></span>**1 Utilisation d'un périphérique USB**

USB est une interface matérielle qui permet de connecter un périphérique externe en option (tel qu'un clavier, une souris, une unité, une imprimante, un scanner ou un concentrateur USB) à l'ordinateur ou à une station d'accueil en option. Un concentrateur fournit des ports supplémentaires pour le système et peut être connecté à l'ordinateur ou à un autre concentrateur.

L'ordinateur est équipé de 3 ports USB standard.

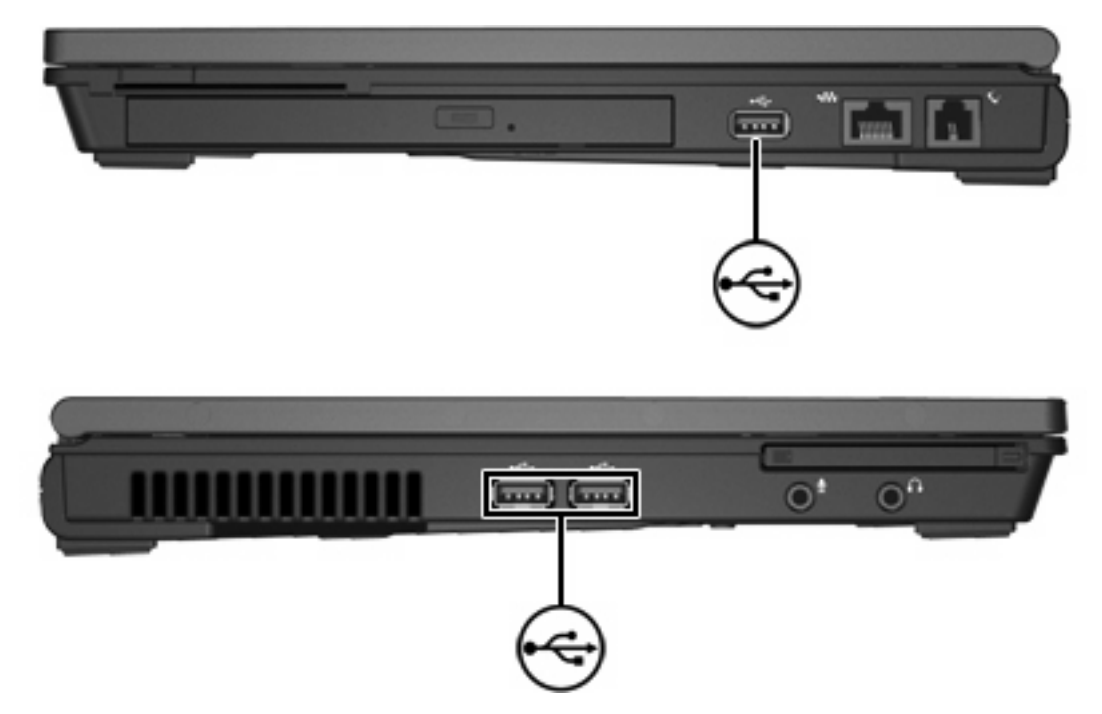

### <span id="page-5-0"></span>**Connexion d'un périphérique USB**

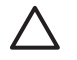

**ATTENTION** Pour éviter d'endommager un connecteur USB, usez d'une force minimum lors du branchement d'un périphérique USB.

Pour connecter un périphérique USB à l'ordinateur, branchez son câble USB sur le port USB. Vous entendrez un son signifiant que le périphérique a été détecté.

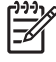

**Remarque** La première fois que vous connectez un périphérique USB, le message « Installation du pilote logiciel du périphérique » s'affiche dans la zone de notification, à l'extrémité droite de la barre de tâches.

### **Arrêt d'un périphérique USB**

**ATTENTION** Pour éviter toute perte de données ou tout blocage du système, arrêtez un périphérique USB avant de le retirer.

**ATTENTION** Pour éviter d'endommager un connecteur USB, ne tirez pas sur le câble pour débrancher le périphérique USB.

Pour arrêter un périphérique USB :

**1.** Double-cliquez sur l'icône **Retirer le périphérique en toute sécurité** dans la zone de notification, à l'extrémité droite de la barre des tâches.

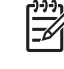

**Remarque** Pour afficher l'icône Retirer le périphérique en toute sécurité, cliquez sur l'icône **Afficher les icônes cachées** (**<** ou **<<**) dans la zone de notification.

**2.** Cliquez sur le nom du périphérique dans la liste.

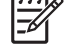

**Remarque** Si le périphérique USB n'est pas répertorié, vous n'avez pas à l'arrêter avant de le retirer.

**3.** Cliquez sur **Arrêter**, puis sur **OK**.

### **Logiciels USB requis**

Certains périphériques USB peuvent nécessiter des logiciels de prise en charge supplémentaires, qui sont normalement livrés avec le périphérique. Pour plus d'informations sur les logiciels spécifiques à un périphérique, reportez-vous au manuel d'utilisation de ce dernier.

### **Support USB Legacy**

Le support USB Legacy (activé par défaut) permet d'effectuer les opérations suivantes :

- Utiliser un clavier, une souris ou un concentrateur USB connecté à un port USB de l'ordinateur durant le démarrage ou dans une application ou un utilitaire non-Microsoft® Windows®.
- Démarrer ou redémarrer à partir d'une unité MultiBay externe en option.

Le support USB Legacy est activé en usine. Pour activer ou désactiver le support USB Legacy :

- **1.** Ouvrez Computer Setup en démarrant/redémarrant l'ordinateur, puis appuyez sur f10 lorsque le message « F10 = ROM Based Setup » (F10 = Configuration ROM) s'affiche dans l'angle inférieur gauche de l'écran.
- **2.** Utilisez les touches de direction pour sélectionner **Configuration système > Configurations des périphériques**, puis appuyez sur la touche entrée.
- **3.** Utilisez les touches de direction pour activer ou désactiver le support USB Legacy, puis appuyez sur la touche f10.
- **4.** Pour enregistrer vos préférences et quitter Computer Setup, utilisez les touches de direction pour sélectionner **Fichier > Enregistrer les modifications et quitter**. Suivez ensuite les instructions à l'écran.

Vos préférences prennent effet au redémarrage de l'ordinateur.

# <span id="page-7-0"></span>**2 Utilisation du connecteur d'amarrage**

Le connecteur d'amarrage permet de connecter l'ordinateur à une station d'accueil en option. Une station d'accueil en option fournit des ports et des connecteurs supplémentaires pouvant être utilisés avec l'ordinateur.

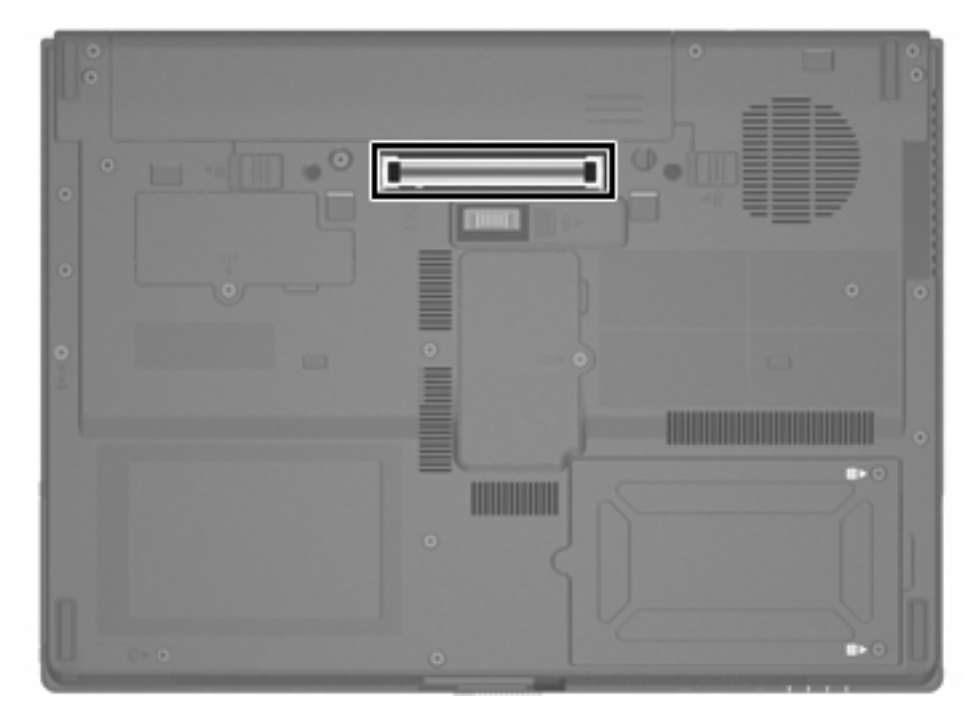

## <span id="page-8-0"></span>**3 Utilisation du port infrarouge**

L'ordinateur est compatible avec la norme IrDA (4 mégabits par seconde [Mbps]) et peut communiquer avec un autre périphérique infrarouge également compatible avec la norme IrDA.

Le port infrarouge prend en charge les connexions basse vitesse pouvant atteindre 115 kilobits par seconde (Kbps) et les connexions haute vitesse pouvant s'élever à 4 Mbps. Les performances infrarouges peuvent varier en fonction des performances des périphériques infrarouges, de la distance entre ces derniers, ainsi que des applications utilisées.

Les signaux infrarouges sont envoyés via un faisceau invisible de lumière infrarouge et requièrent un chemin sans obstruction.

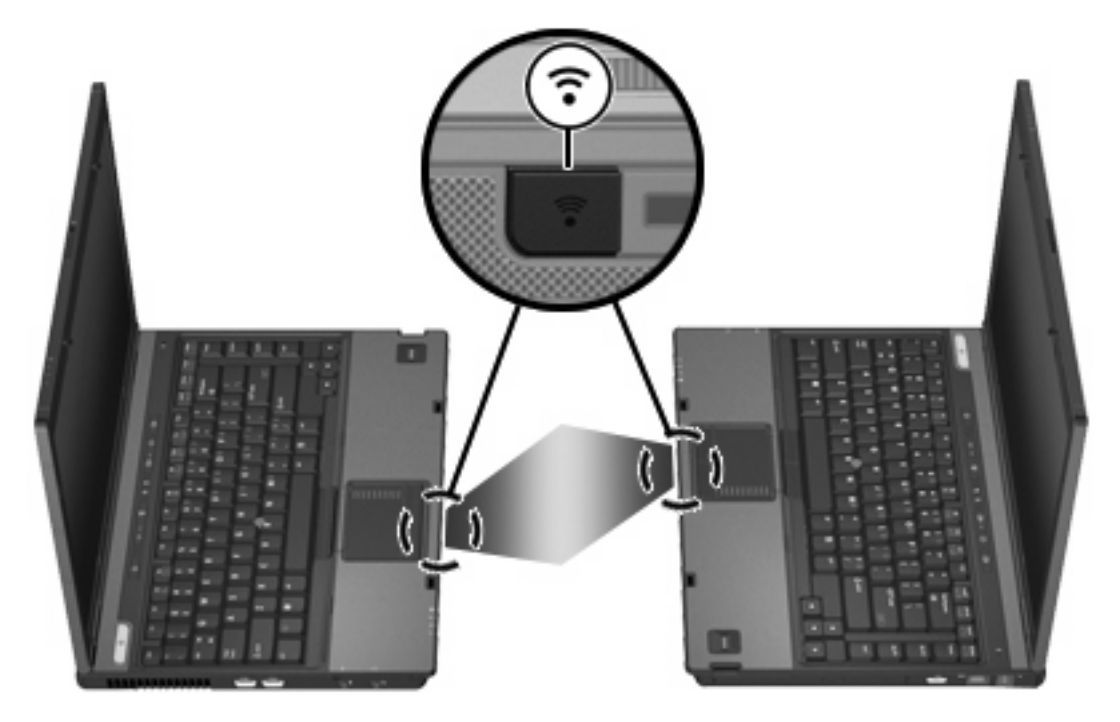

### <span id="page-9-0"></span>**Index**

### **C**

câbles USB [2](#page-5-0) câble USB, connexion [2](#page-5-0) concentrateurs [1](#page-4-0) concentrateurs USB [1](#page-4-0) connecteur d'amarrage [4](#page-7-0)

### **I**

infrarouge [5](#page-8-0)

### **L**

logiciels périphériques USB [2](#page-5-0) logiciel USB [2](#page-5-0)

#### **P**

périphériques USB arrêt [2](#page-5-0) connexion [2](#page-5-0) description [1](#page-4-0) logiciels requis [2](#page-5-0) ports infrarouge [5](#page-8-0) USB [1](#page-4-0)

### **S**

support USB Legacy [2](#page-5-0)

### **U**

USB, identification des ports [1](#page-4-0)

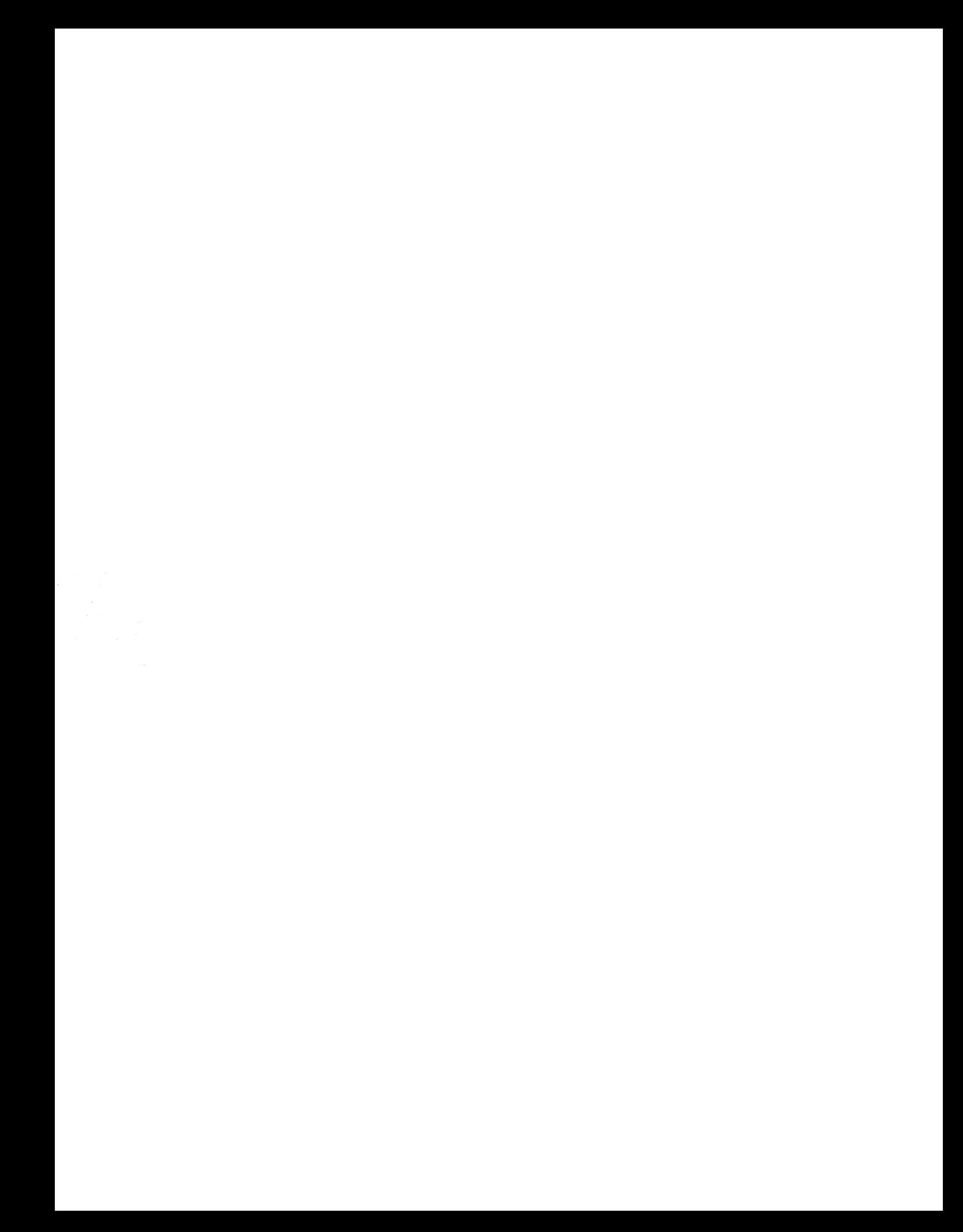